# **ÖĞRENCİ BİLGİ SİSTEMİ KULLANIM KILAVUZU**

# **Otomasyona Giriş**

Otomasyona ilk girişlerde;

**Kullanıcı Adı**: Öğrenci Numarası

**Şifre**: T.C. Kimlik numaranız olarak belirlenir.

Kullanıcı adınızı, şifrenizi ve güvenlik kodunu girdikten sonra Giriş tuşuna basın.

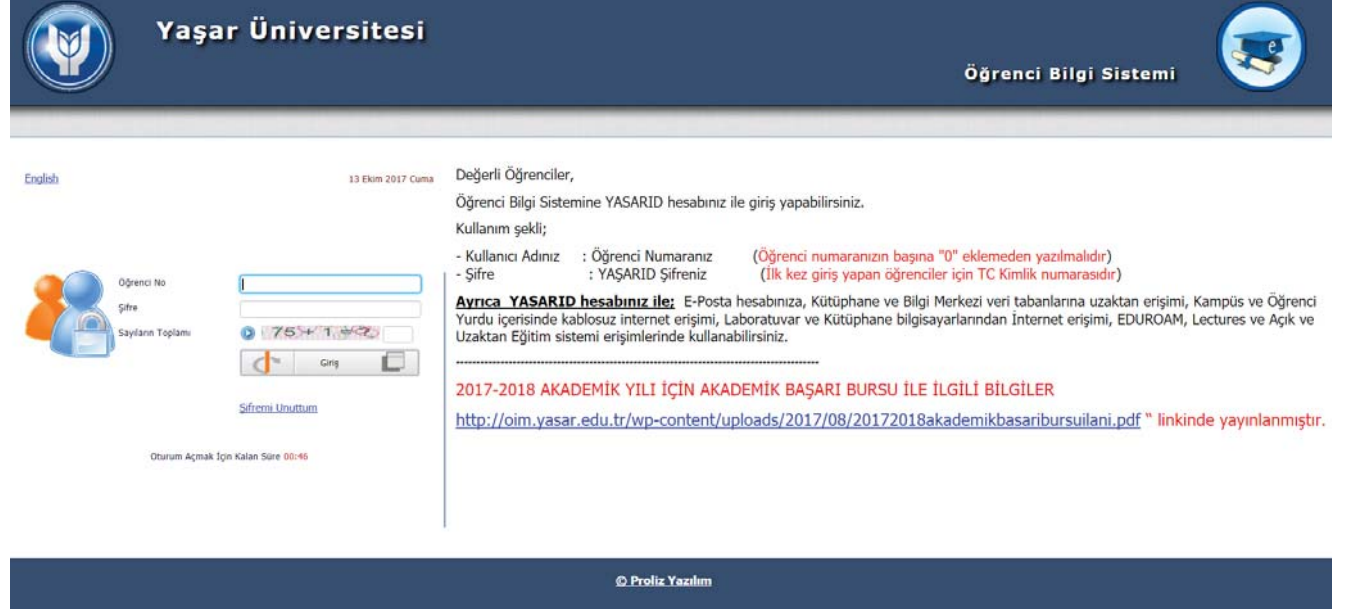

Sisteme ilk defa giriş yapıyorsanız veya Şifreniz TC kimlik numaranızı içeriyorsa karşınıza zorunlu olarak Şifre Değiştir ekranı gelecektir.

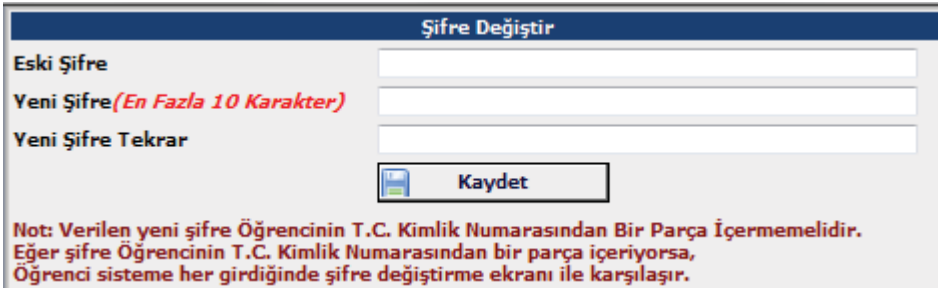

Şifrenizi güncelledikten sonra karşınıza, aşağıdaki gibi ana menü gelecektir.

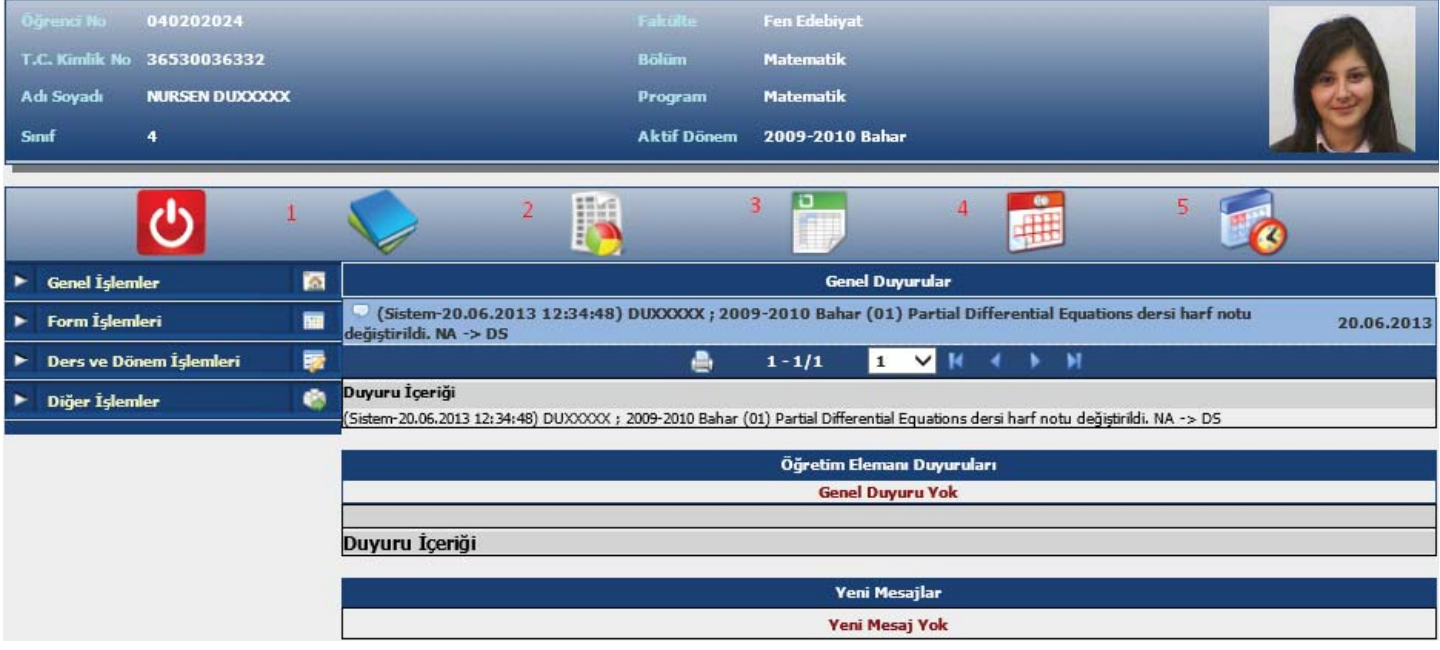

Öğrenci login sayfası 4 menüden oluşmaktadır. Genel duyurular ve gelen mesajlar takip edilebilir.

1- Alınan dersler, 2- Transkript, 3- Alınan dersler, 4- Sınav takvimi, 5-Ders programı gibi alanlara hızlı erişim sağlanılabilir.

Ancak özlük bilgilerinizden Cep Telefonu ve E-posta bilgileri eksik ise aşağıdaki gibi bir görüntü gelecektir. Bu alanların doldurulması zorunludur.

**1.Cep Telefonu** alanı: Sınav notu bilgisinin belirtilen numaraya SMS olarak bildirilmesinde kullanılır.

**1.E-Posta** alanı: Kullanıcı giriş bilgilerinin unutulması durumunda, Kullanıcı kodu ve şifre bilgilerinin belirtilen e-posta adresine gönderilmesinde kullanılır.

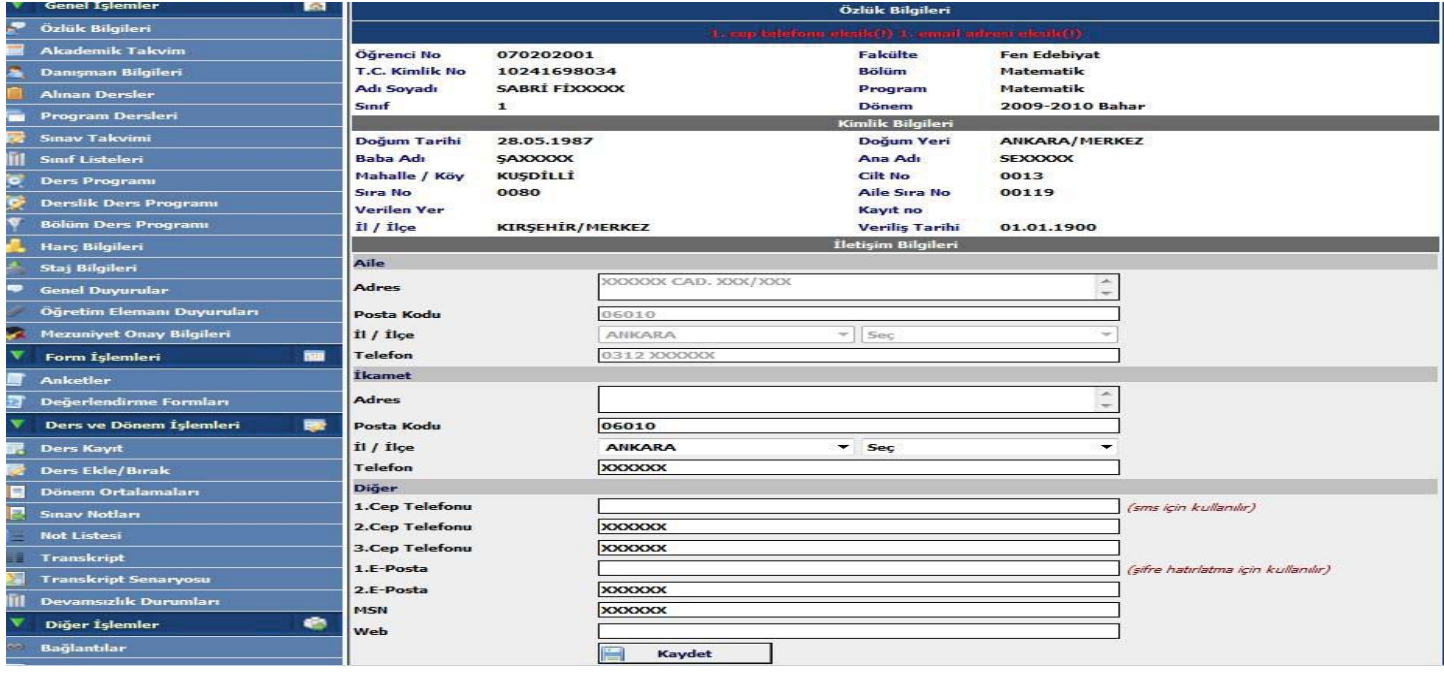

# **Özlük Bilgileri**

Bu bölümde size ait tanımlanmış olan Kimlik ve İletişim bilgilerinizi görüp, üzerinde gerekli düzenlemeleri

yapabilirsiniz. Üzerinde gerekli düzenlemeleri yaptıktan sonra **kaydet** butonuna basarak yaptığınız değişiklikleri kaydedebilirsiniz.

# **Akademik Takvim**

Bu bölümde üniversite genelinde fakültelere/ tanımlanmış olan akademik takvimi görebilirsiniz.

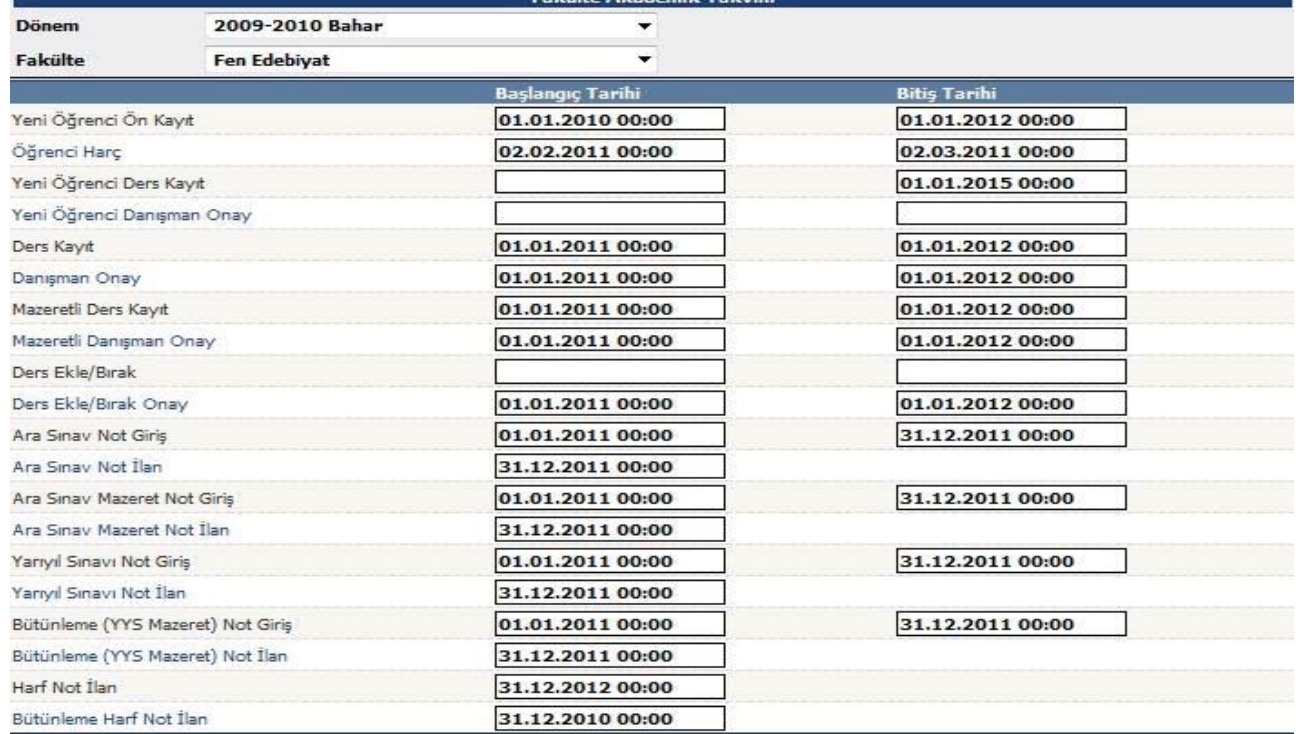

# **Danışman Bilgileri**

Danışman bilgileri görülebiliyor ve danışmanın ders programı takip edilebiliyor.

# **Alınan Dersler**

Bu bölümde seçilen dönemde alınan derslerin listesi görülür. Dersin bulunduğu satırın başındaki butonlar kullanılarak ders hakkında ayrıntılı bilgi edinilebilir.

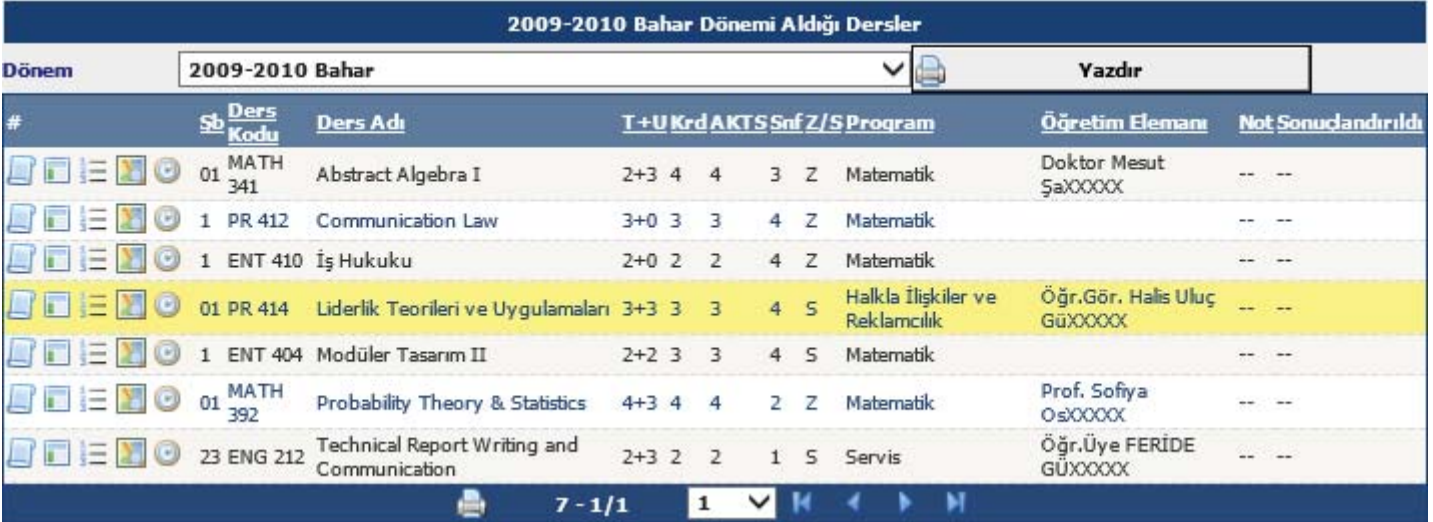

**Ders Bilgisi** butonu ile dersin kredisi, AKTS'si, teorik&uygulama saatleri görülebilir.

- **Dersin Ayrıntıları** butonu ile ders kitabı, dersin tanımı, ders hakkında açıklama gibi bilgiler görülebilir.
- **Haftalık Ders Konuları** butonu ile haftalık işlenecek ders konusu, kaynağı bilgilerine ulaşılabilir.
- **Ders Ödevleri** butonu ile dersin ödevleri görülür.
- **Öğretim Üyesi Ders Programı** butonu ile dersin öğretim üyesinin haftalık ders programı görülebilir.

## **Program Dersleri**

Öğrencinin kayıtlı olduğu programın, müfredatında bulunan dersler görülebilir.

Butonu ile ders hakkında bilgiye ulaşılabilir.

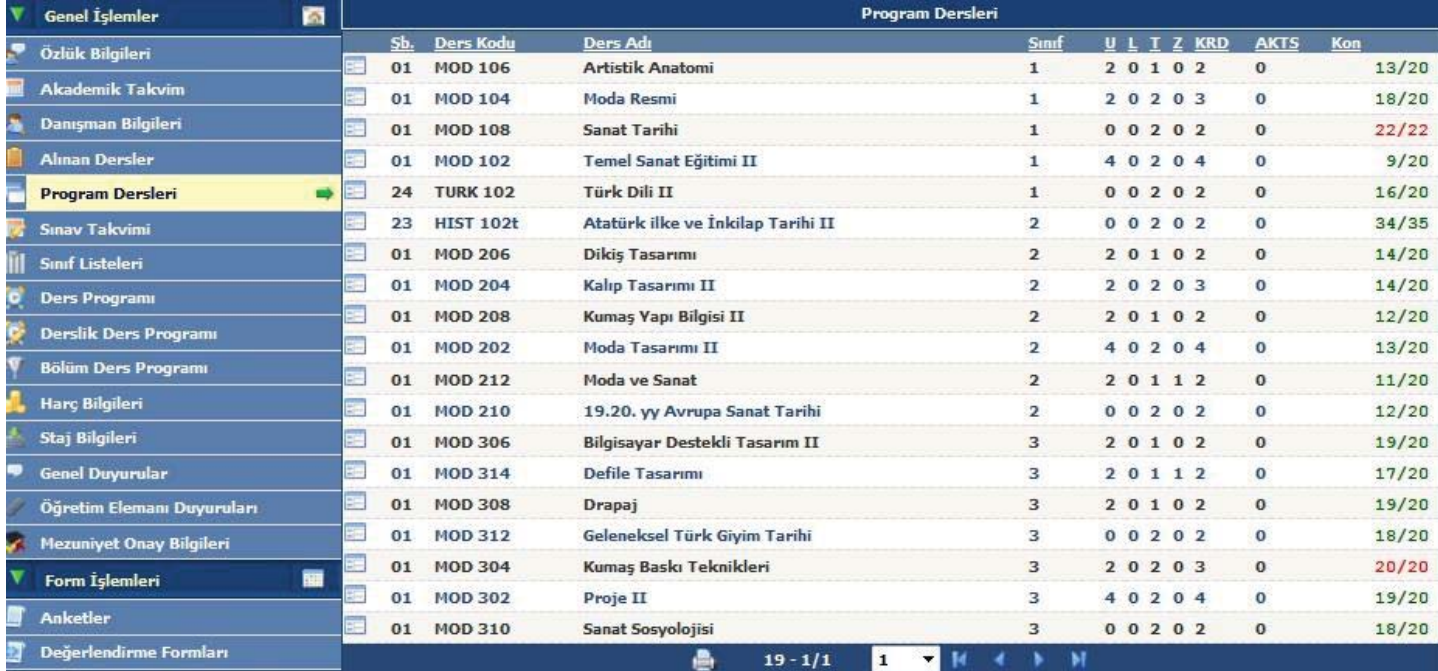

## **Sınav Takvimi**

Bu bölümde alınan derslere ait sınav bilgileri mevcuttur.

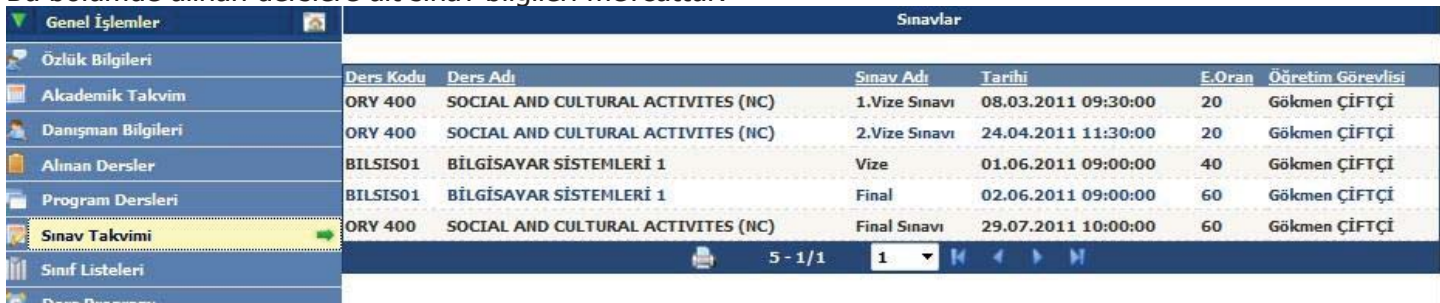

## **Sınıf Listeleri**

Bu menüden öğrencinin aldığı derslerin listesi gelmektedir.

 Dersi Alan Öğrenci Listesi butonuna basıldığında butonun olduğu satırdaki dersin sınıf listesi(öğrenci listesi) gelmektedir.

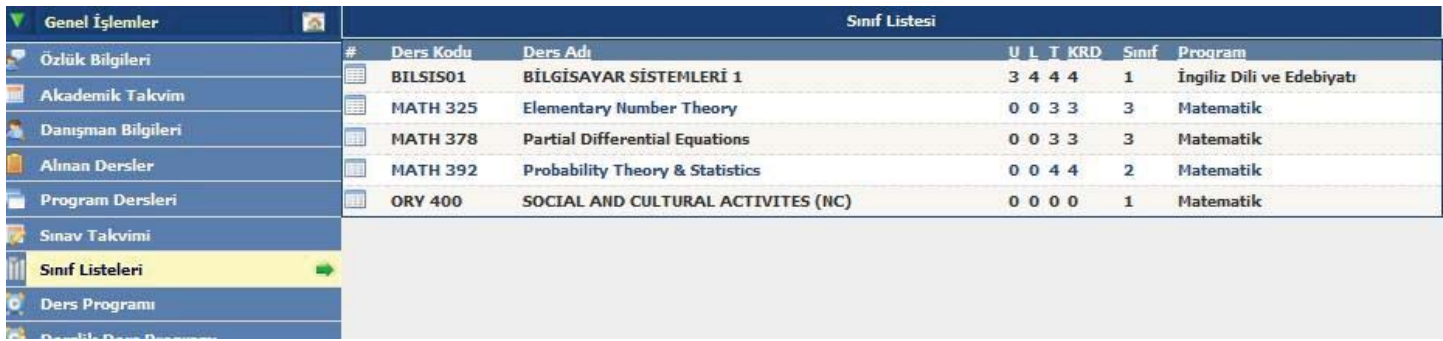

### **Ders Programı**

Bu menüden, seçilen döneme ait derslerin, ders programına ulaşılabilinir.

### **Derslik Ders Programı**

Seçilen dönem, fakülte ve dersliğe göre haftalık olarak derslikte işlenen dersler görüntülenir.

### **Bölüm Ders Programı**

Bu menüden öğrencinin programının diğer sınıflar için belirlediği ders programı görülebilir.

### **Ders Kaydı**

Ders Kayıt menüsünden girdiğimiz zaman karşımıza aşağıdaki gibi bir pencere gelecektir.

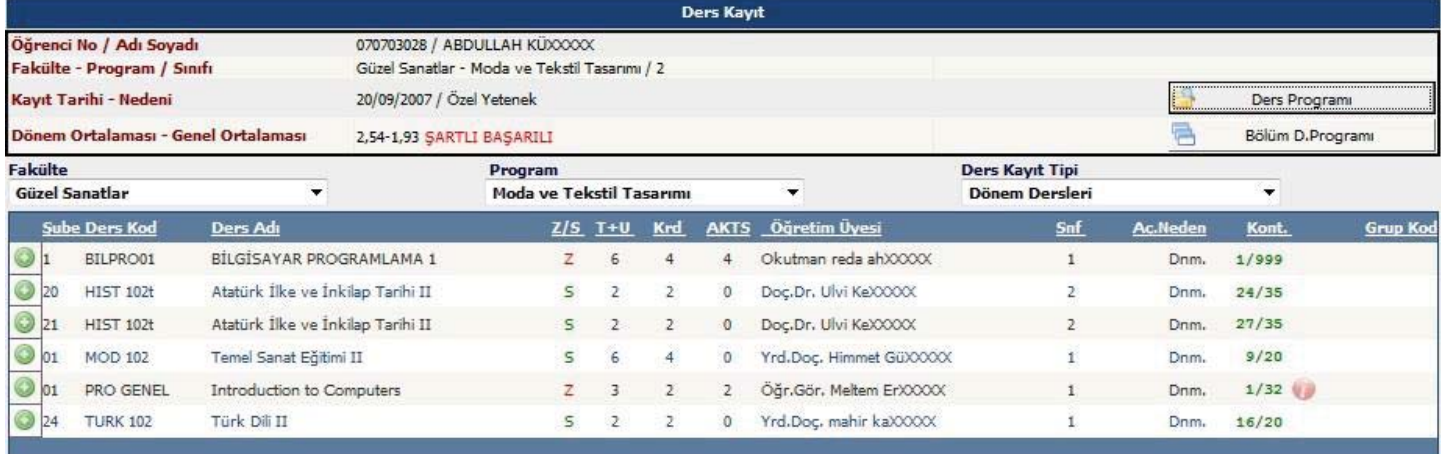

#### Tekrar Edilmesi Gereken Dersler MOD 104 Moda Resmi 2. Tekrar

Öğrenci Kesinleştirme Durumu : Kesinleştirilmedi !

Danışman Onay Durumu : Onaylanmadı!

IJ

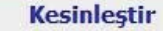

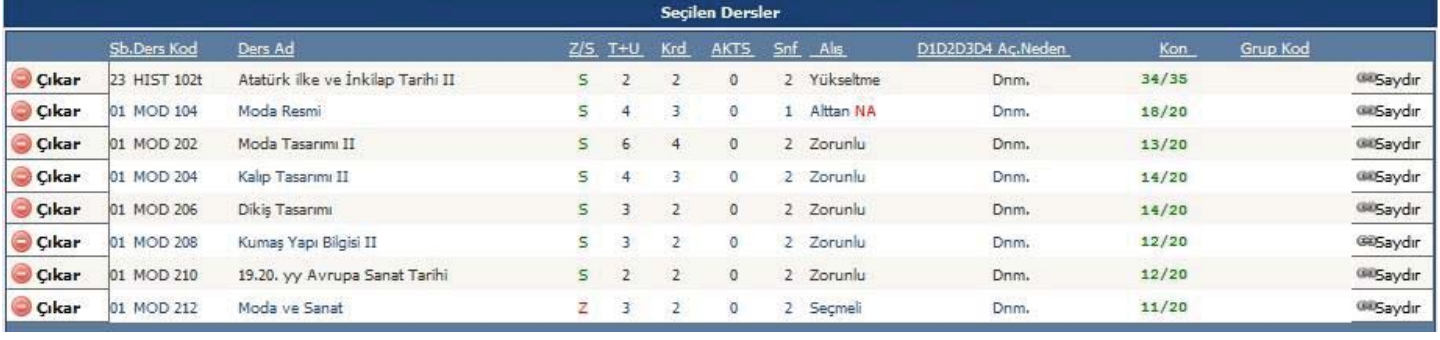

## **Birinci Kısım**

Üstte yer alan birinci kısım öğrencinin seçebileceği derslerin listelendiği kısımdır.

Bu bölümden  $\bigcirc$  Butonu ile istediğiniz dersi ekleyebilirsiniz veya

Cıkar Butonu ile eklenen dersleri seçilen dersler listesinden çıkarabilirsiniz.

## **İkinci Kısım**

Bu kısımda seçilen derslerin listelendiği bölümdür.

Herhangi bir ders birinci kısımdan seçildiği anda bulunduğu listeden alınır ve ikinci bölüm yani seçilen dersler listesine eklenir. İkinci bölümden de çıkarıldığı anda buradan silinerek Birinci Kısıma eklenir.

Öğrenci Kesinleştirme Durumu : Kesinleştirilmedi ! Danışman Onay Durumu : Onaylanmadı !

### Bu ekranda

Öğrenci Kesinleştirme Durumu: Öğrenci ders kaydı yapmadı veya onaylamadı ise **Kesinleştirmedi**, ders kaydını yaptı ise **Kesinleştirdi** olarak görüntülenir.

Ekranda **Kesinleştirdi** ibaresi görünüyorsa ders kayıtları üzerinde hiçbir değişiklik yapılamaz.

Öğrenci ders kaydı yaparken başarısız olduğu dersler otomatik olarak Alttan eklenir ve eklenen bu dersleri öğrenci silemez veya değiştiremez. Bu işlemi sadece danışman yapabilir.

### **Dönem Ortalamaları**

Öğrencinin dönemlere göre ortalamalarının ve genel not ortalamasının gösterildiği ve bu bilgilerin Excel'e aktarıldığı ekrandır.

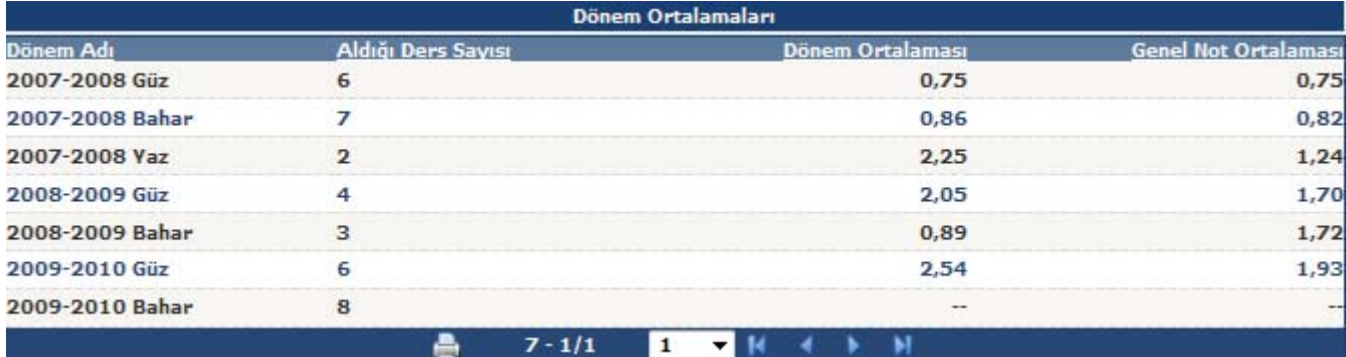

### **Sınav Notları**

Öğrencinin dönemlere göre aldığı derslerin sınav notlarının listelendiği ekrandır. NOT: Sınav notları girilmiş ve ilan edilmemiş ise **--** şeklinde görünür.

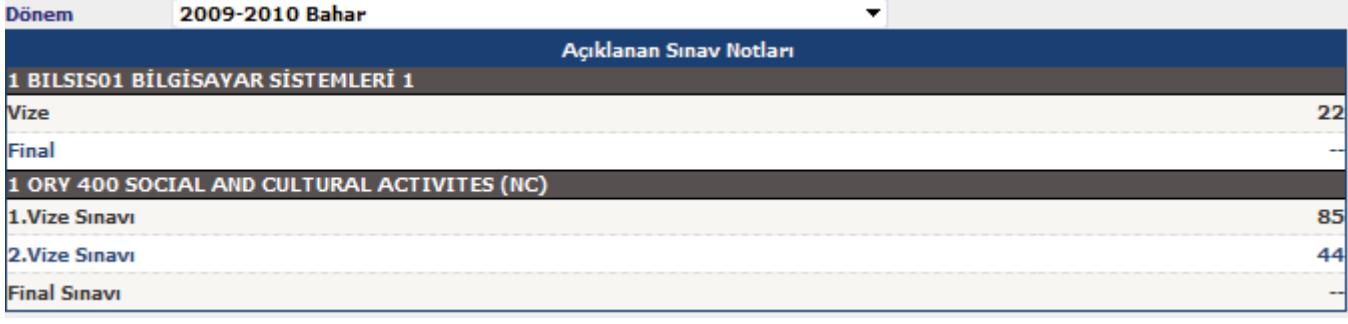

### **Not Listesi**

Öğrencinin dönemlere göre aldığı derslerin sınav notlarının listelendiği ekrandır. Bu listeyi Excel'e aktarmak için listenin altında bulunan yazdır simgesine tıklanır.

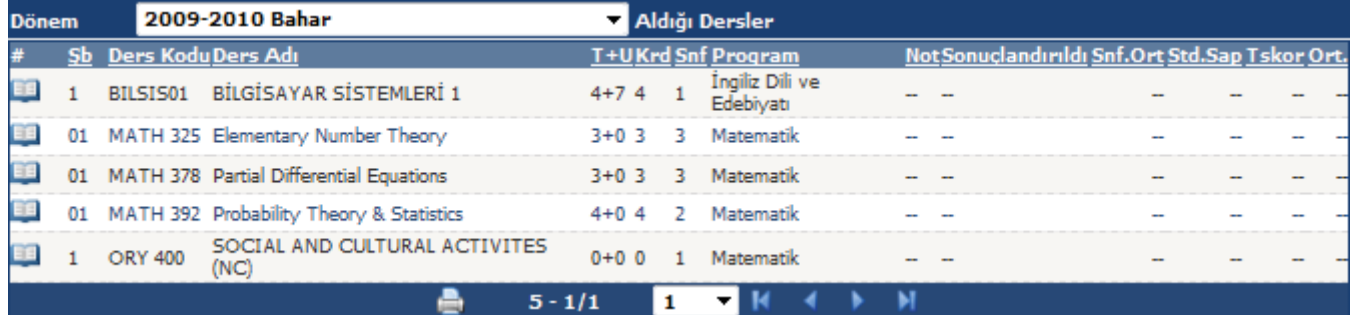

**Not Listesi:** butonuna basılarak dersten alınan sınav notlarının listelendiği ekran açılır.

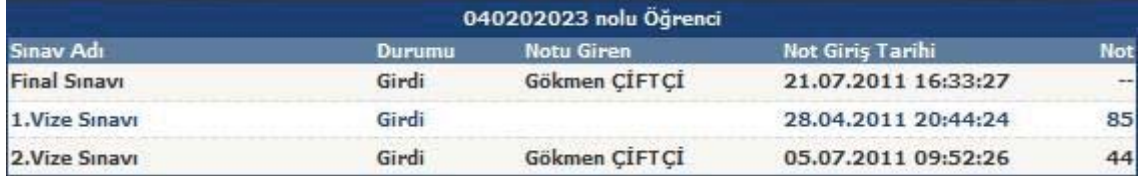

## **Transkript**

Öğrencinin transkript belgesinin görüntülendiği bir PDF sayfası açar.

### **Transkript Senaryosu**

Bu ekranda öğrencinin bilgileri, AGNO'su ve tüm dönemlerden almış olduğu derslerinin dönemlere göre listesi ve notları görüntülenmektedir. Öğrenci karne senaryosu ekranı ile alabileceği tahmini notu girerek AGNO'sundaki değişikliği görebilir. Bu yapılan değişiklikler öğrencinin gerçek notuna etki etmez. Yalnızca bilgilendirme amaçlı kullanılan ekrandır.

Listeden seçilen dersin olduğu satır YEŞİL renk olur ve bu derse saydırılan(eşdeğer) dersin olduğu satır da birlikte YEŞİL olarak seçili görünür.

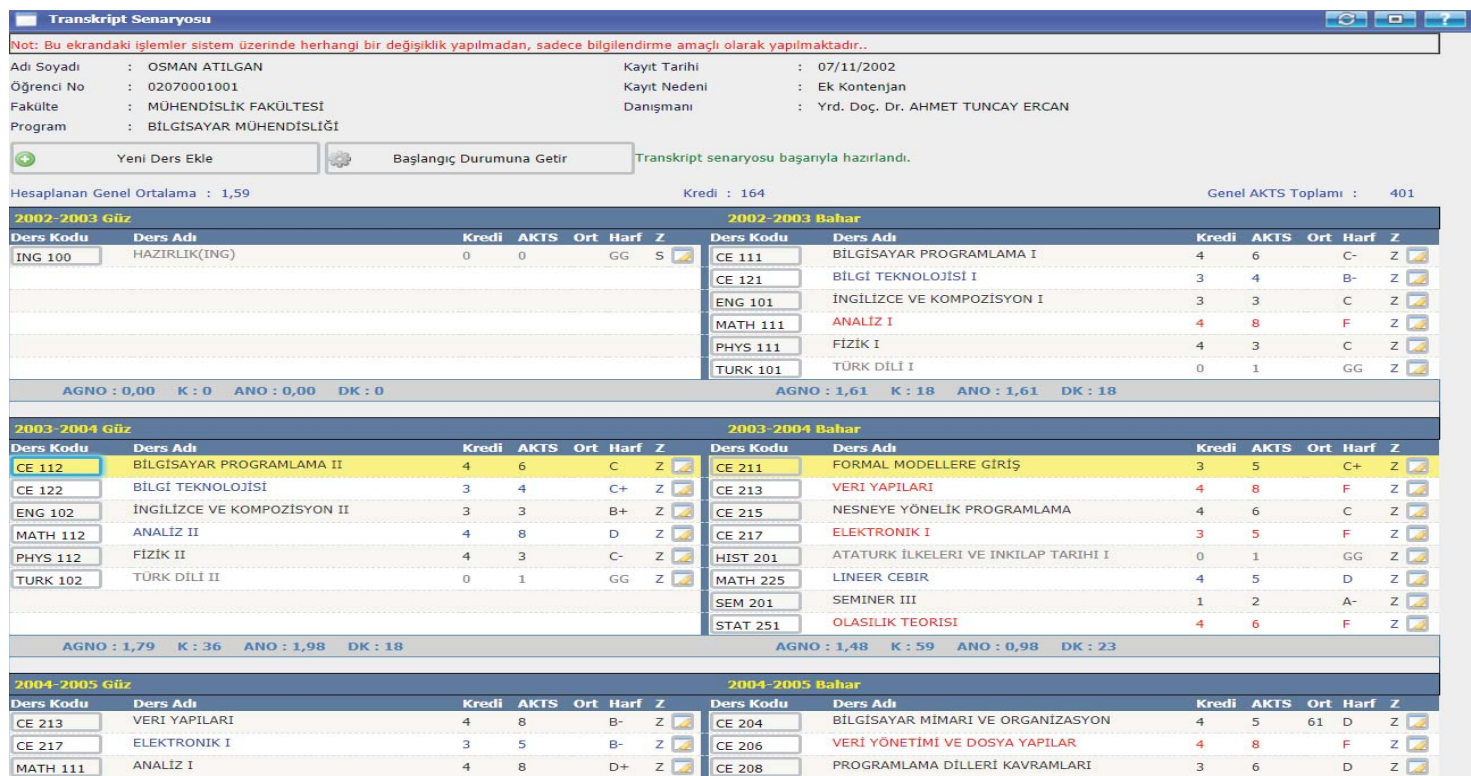

# **Belge Talebi**

Öğrencinin "Belge Türü" alanındaki seçeneklerden birini seçerek öğrenci işlerinden belge talebinde bulunduğu ekrandır.

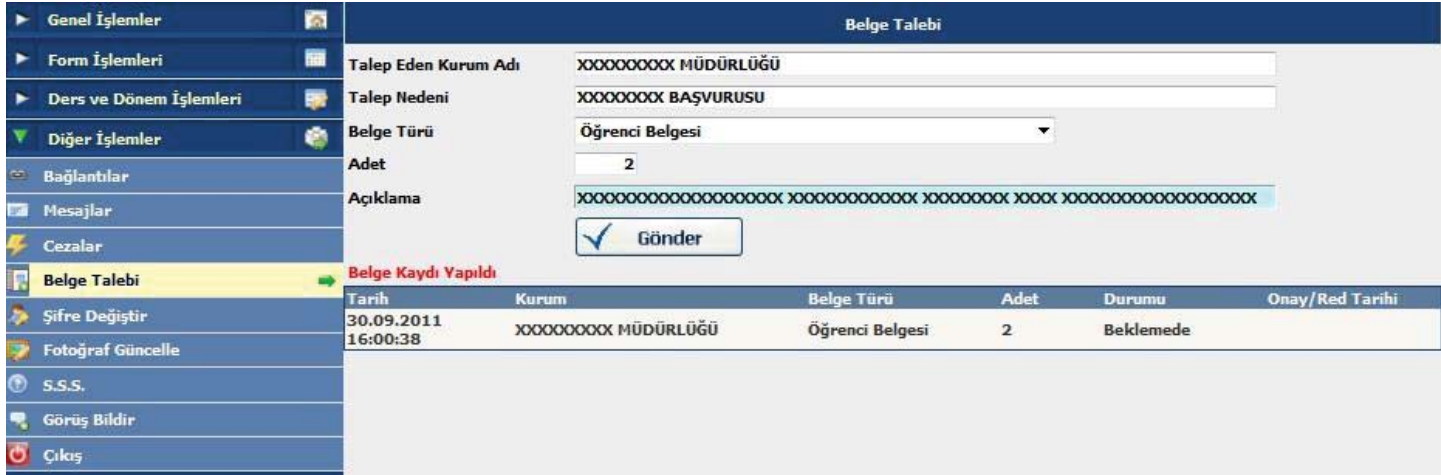

## **Şifre Değiştir**

Yeni şifre belirlenirken;

-En az 6 en fazla 10 karakter olmalıdır.

-T.C. Kimlik numarasının olmamalıdır.

-Sistem büyük-küçük harfe, özel karakterlere duyarlıdır.

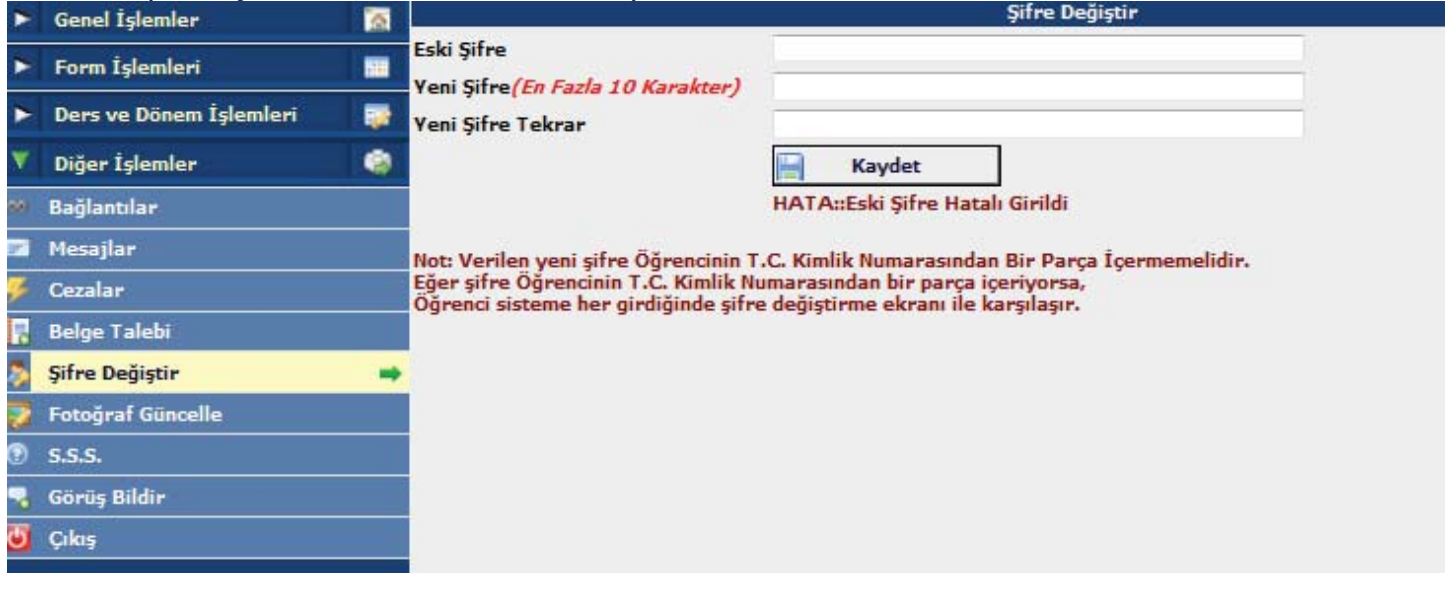